# USER MANUAL

Version: WS76M Model: 76" Ultra-Wide Stretched Bar Monitors

Thank you for purchasing this product

To receive more complete service, please contact support[: LCDsupport@live.com](mailto:LCDsupport@live.com)

# **Warning! Important Safety Instructions**

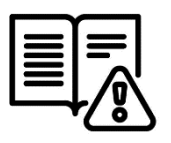

Please take a moment to carefully read and understand the following safety instructions before using your digital screen:

#### **Ventilation:**

The slots and openings on the back or bottom of the screen is designed to provide necessary ventilation. To ensure the reliable operation of the device and prevent overheating, it is crucial that these slots and openings are never blocked or covered.

Avoid placing the screen in confined spaces like bookcases or built-in cabinets, unless proper ventilation is available.

Keep the screen away from radiators and heat registers

#### **Electrical Safety:**

Avoid overloading wall outlets, extension cords, or adapters beyond their capacity, as this can lead to fire or electric shock.

Ensure that power-supply cords are positioned in a way that prevents them from being walked on or pinched. Pay attention to cords at the plug end, wall outlets, and where they exit the device.

During lightning storms or when leaving the screen unused for extended periods, unplug it from the wall outlet and disconnect the antenna or cable system to prevent damage from lightning or power line surges.

Never touch the inside of the screen, as it may result in electric shock. Only qualified technicians should open the device.

Always firmly plug in the power cord and pull the plug, not the cord itself, when disconnecting from the wall outlet. Avoid touching the power cord with wet hands.

If the screen does not operate normally, emits unusual sounds or smells, immediately unplug it and contact an authorized dealer or service center.

#### **Installation Considerations:**

For information on installing the screen in environments with heavy dust, extreme temperatures, high humidity, or chemical substances, please contact customer service. Failure to do so may cause serious damage to the screen.

Use only properly grounded plugs and wall outlets to ensure safety and prevent electric shock or equipment damage (Class I Equipment only).

When turning off the screen completely, disconnect it from the wall outlet. Ensure easy access to the wall outlet and power plug for quick unplugging if needed.

Avoid dropping or striking the product. In case of damage, disconnect the power cord and contact customer service.

#### **Attention:**

For displays intended for installation in windows, it is crucial to mount the panel surface a minimum of 100mm away from the inside of the window. However, we strongly recommend maintaining a distance of 200mm to ensure adequate air circulation between the display and the window. Failure to comply with these guidelines may result in failure, which will be considered user damage.

# <span id="page-3-0"></span>**Setting up the Device**

This section of the guide is designed for quick setup and usage of the unit. For comprehensive information on using the unit, please refer to the main part of the User Guide.

Follow the steps below:

- **1.** Unbox the unit and the accessories pack.
- **2.** Connect the power cable to the screen and plug it into a mains outlet.
- **3.** Connect an external device to the screen using the HDMI cable.
- **4.** Press the 'MENU' button on the remote control
- **5.** Navigate to 'Display Resolution' and press the 'ENTER' button on the remote control
- **6.** Switch to the to the desired section of the external device you wish to display.

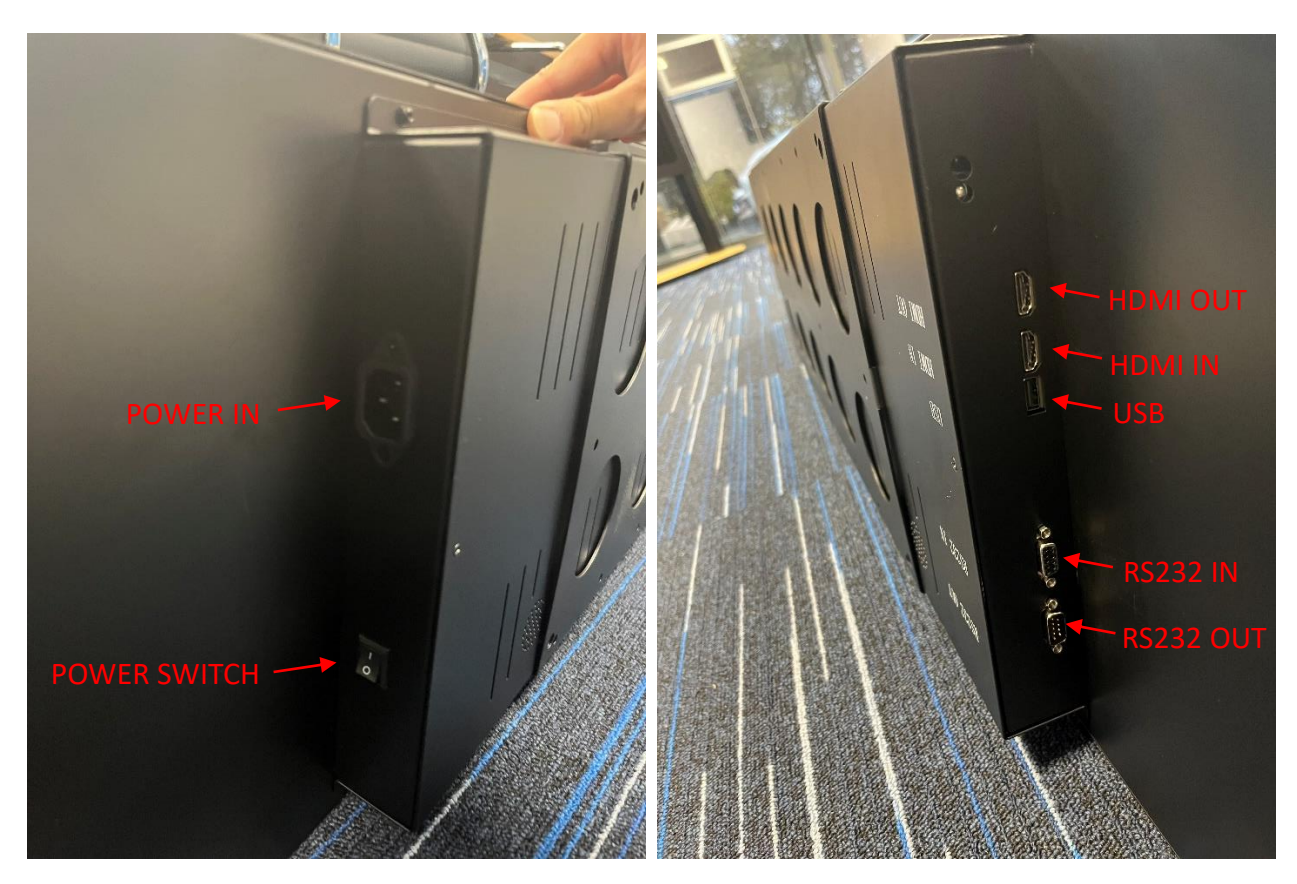

**Figure 1 Inputs Overview**

# <span id="page-4-0"></span>**Table of Contents**

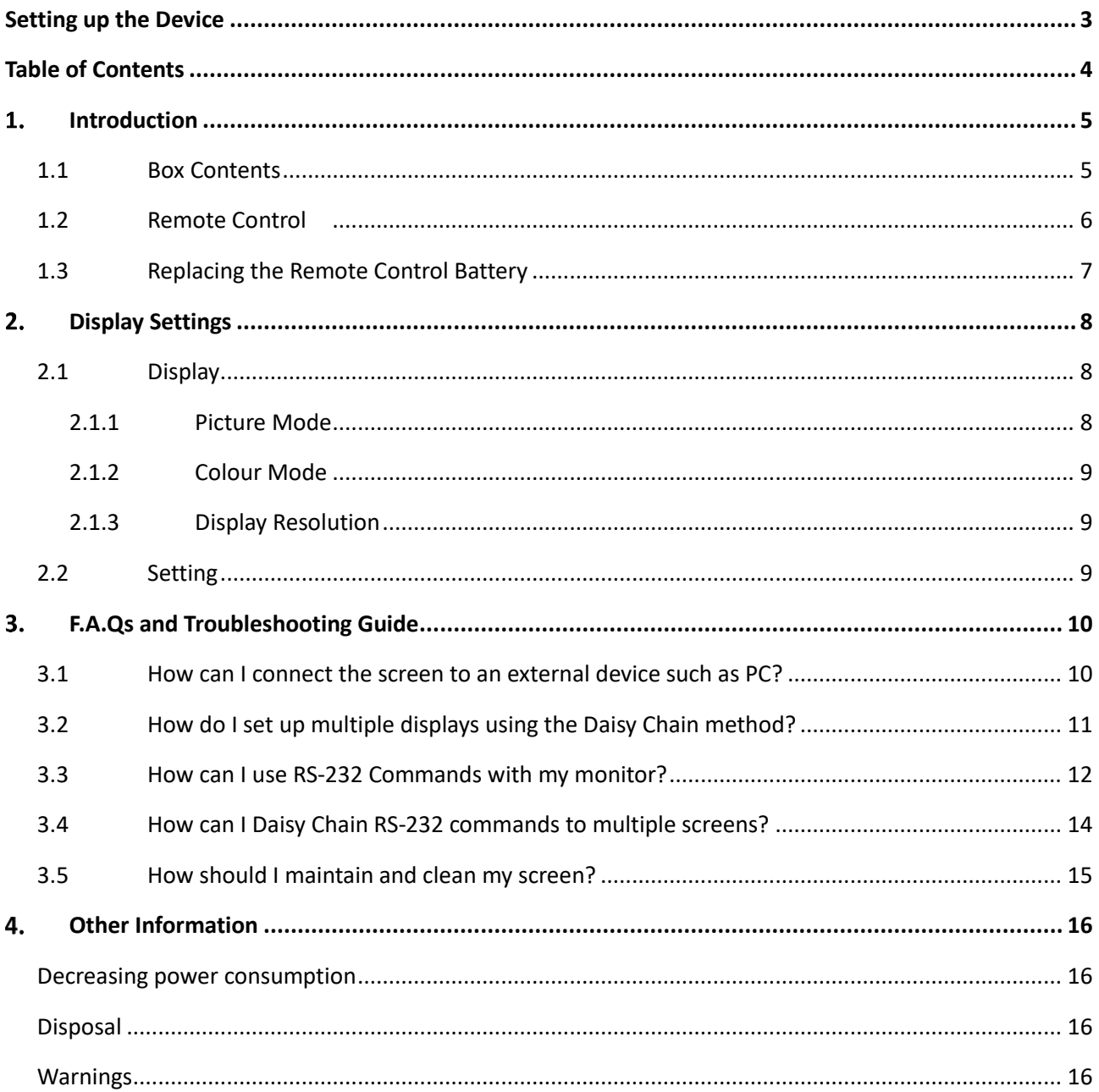

# <span id="page-5-0"></span>**Introduction**

We would like to extend our congratulations on your recent purchase of our product. Before using it for the first time, we kindly request you to read the manual thoroughly and follow all provided instructions.

To ensure the proper functioning and longevity of the product, please take note of the following guidelines:

Avoid exposing the product to liquids in the form of dripping or splashing. It is essential to keep the product away from any objects that contain liquids, such as vases.

#### **Attention:**

Please refrain from making unnecessary changes to the default settings.

During both installation and use, it is crucial to keep the product away from water sources.

# <span id="page-5-1"></span>**1.1 Box Contents**

- 1 x 76" Ultra-Wide Stretched Bar Monitor
- 1 x Power Cable
- 1 x Remote Control (with 2xAAA batteries)
- 1 x HDMI Cable
- 1 x DB9 (R-S232) Serial Cable
- 16 x Wall Plugs

16 x Screws

1 x Alan Key

1 x QR Code for User Manual

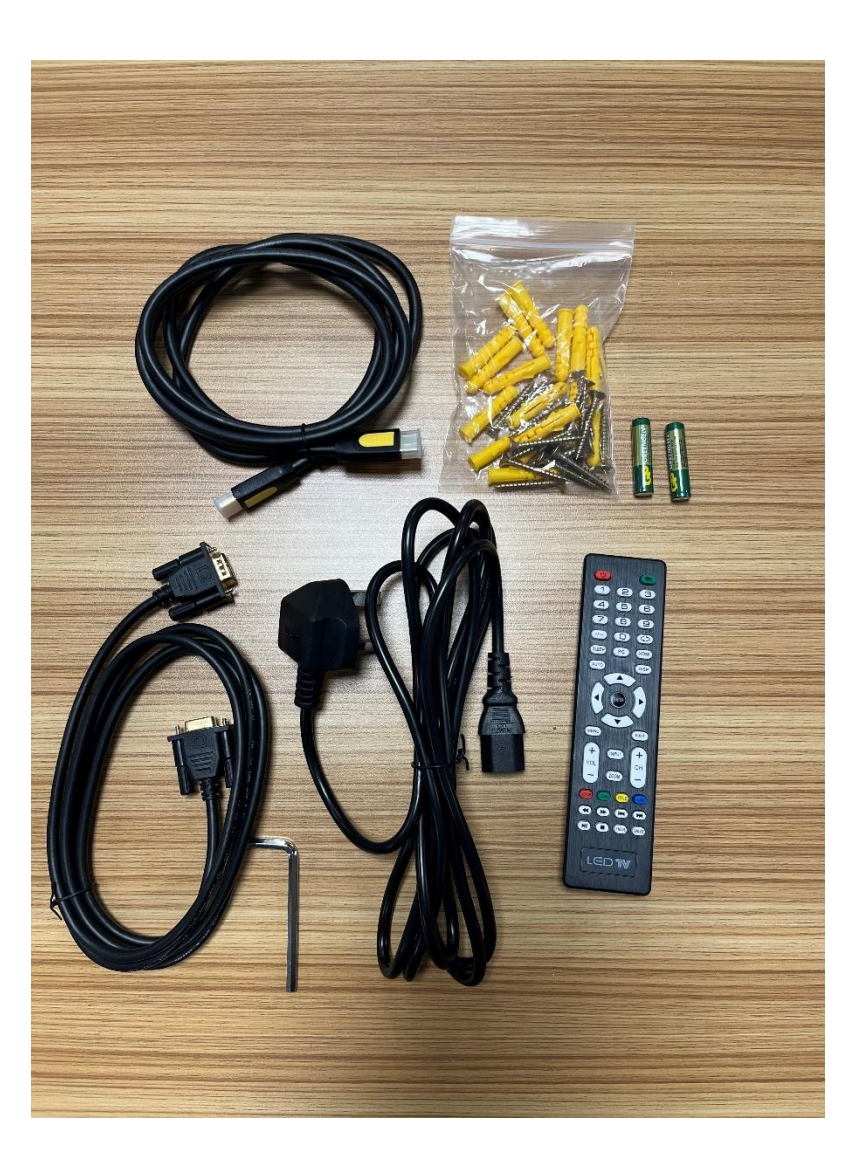

**Figure 3 Accessories**

### <span id="page-6-0"></span>**1.2 Remote Control**

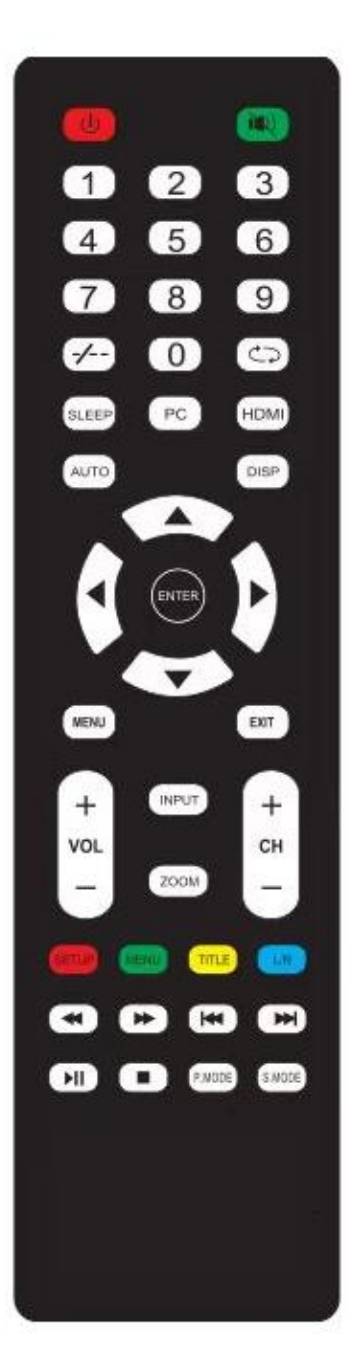

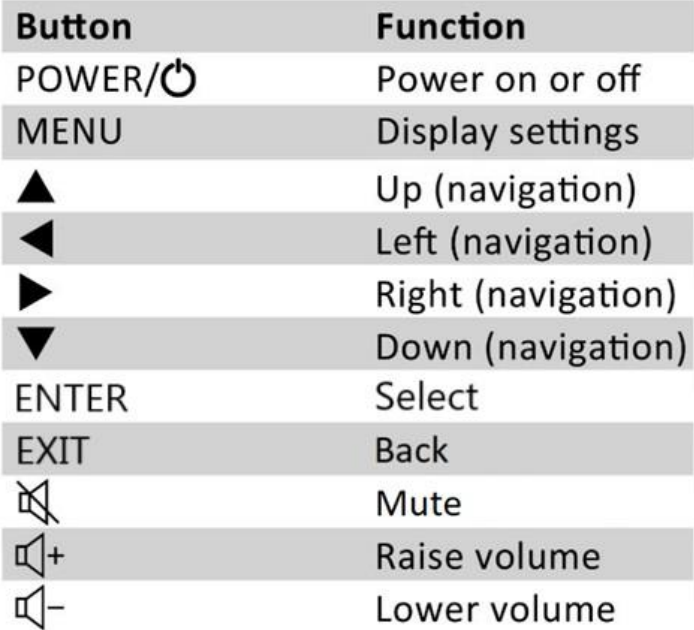

**Figure 3 Remote Control Overview**

# <span id="page-7-0"></span>**1.3 Replacing the Remote Control Battery**

- **1.** Slide the battery cover off.
- **2.** Remove the used batteries.
- **3.** Insert the two new AAA batteries with their terminals corresponding to the indicators.
- **4.** Put the cover back on.

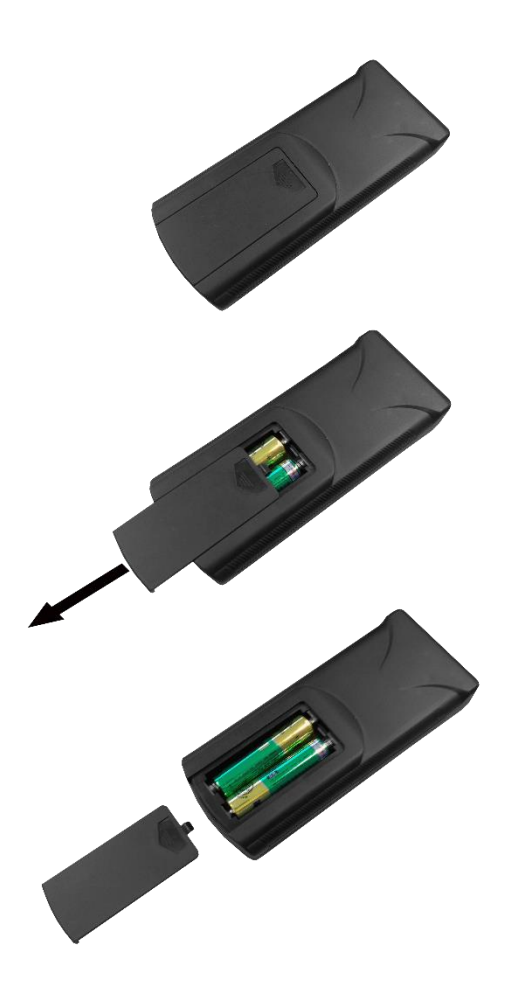

**Figure 4 Changing Batteries**

# <span id="page-8-0"></span>**Display Settings**

The Display Settings provide the ability to change the 'Picture Mode',' Colour Mode', 'Display Resolution' and change miscellaneous settings. This can be accessed at any time by pressing the '**MENU**' button on the remote control.

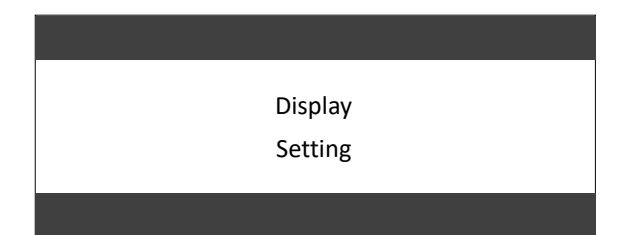

## <span id="page-8-1"></span>**2.1 Display**

The Display area allows you to configure Picture, Colour and Resolution.

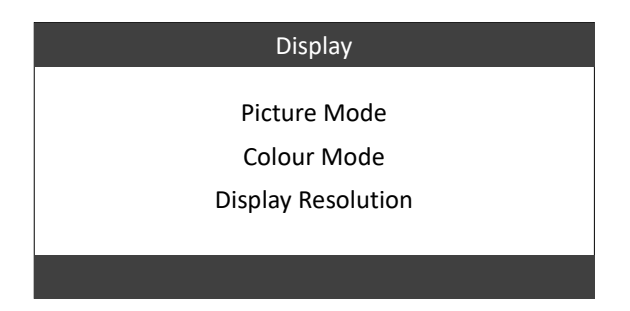

### <span id="page-8-2"></span>**2.1.1 Picture Mode**

The Picture Mode settings allow you to change the Picture Mode configuration, Contrast, Brightness and Backlight Intensity.

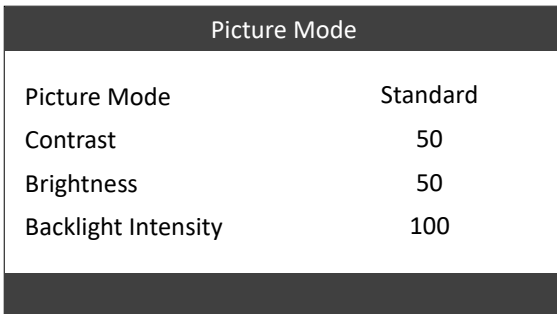

Picture Mode options are Standard, Dynamic, Soft and Personal (able to set own parameters).

### <span id="page-9-0"></span>**2.1.2 Colour Mode**

The Colour Mode settings allow you to change the Colour Mode configuration and RGB colour values.

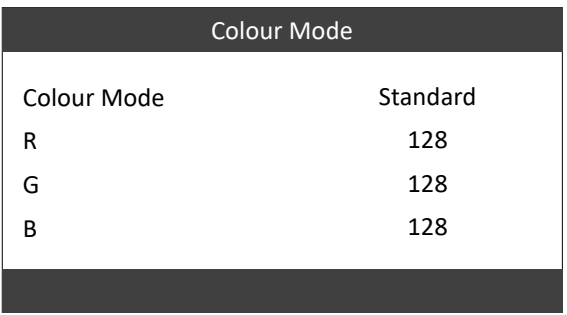

*Colour Mode options are Standard, Warm or Cool.*

#### <span id="page-9-1"></span>**2.1.3 Display Resolution**

The **Display Resolution** menu can be used to set the specific resolution for the screen based on how much area you would like see from the external device. For example, setting the resolution to 3840 x (1-600) will display the top 600 pixels of what's on the external device.

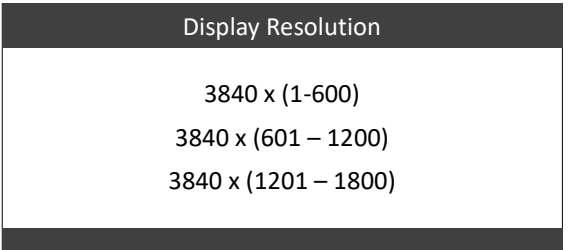

### <span id="page-9-2"></span>**2.2 Setting**

The **Setting** menu has options to change the **Volume**, **Panel ID**, and **Mirror**. There is also an option to **Reset** the settings to factory default, update the screen via **Software Update (USB)** and lastly see the **SW Version** of the screen.

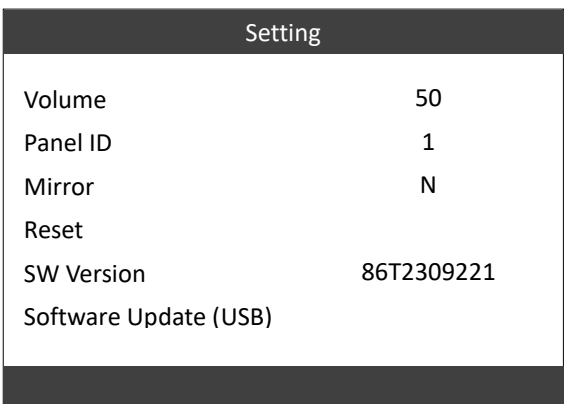

*The Mirror setting can be used to flip the screen 180 degrees. The Panel ID can be changed to send RS232 commands to a specific screen when using a Daisy Chain. The Software Update (USB) option is used to update the device using a USB drive.* 

# <span id="page-10-0"></span>**F.A.Qs and Troubleshooting Guide**

### <span id="page-10-1"></span>**3.1 How can I connect the screen to an external device such as PC?**

If your external device has a **HDMI output** then you may connect this to the screen to be used as an external display. Simply connect the other end of the **HDMI** cable (included in the accessories bag) to the monitors **HDMI IN** port. This will also carry over the audio signal from your laptop.

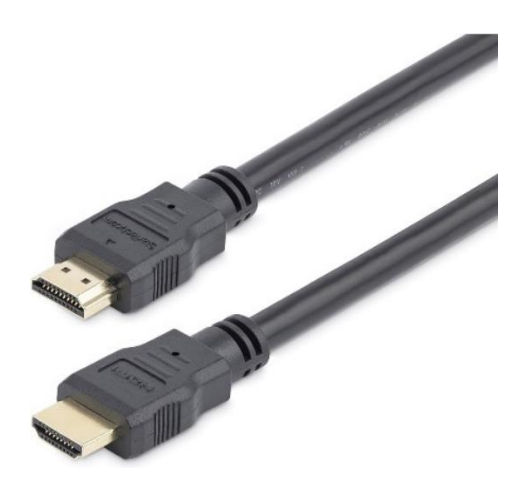

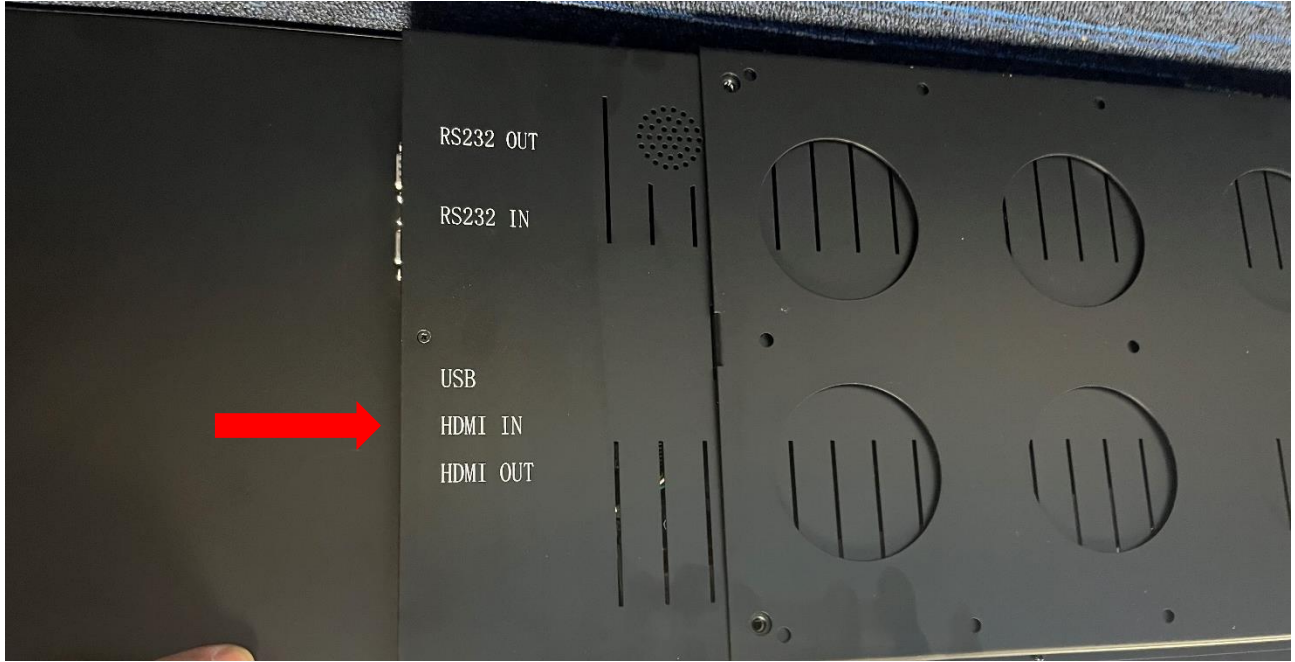

### <span id="page-11-0"></span>**3.2 How do I set up multiple displays using the Daisy Chain method?**

Each display comes with 2 **HDMI** ports, one being HDMI IN and the other being **HDMI OUT**. When wanting to Daisy Chain to multiple displays you must first of all connect your external device to the first display using a **HDMI cable** (included in the accessories bag) to the **HDMI IN** port. Then using a 2nd **HDMI cable**, inset this into the **HDMI OUT** port on the same display and insert the other end into the **HDMI IN** port on the 2nd display.

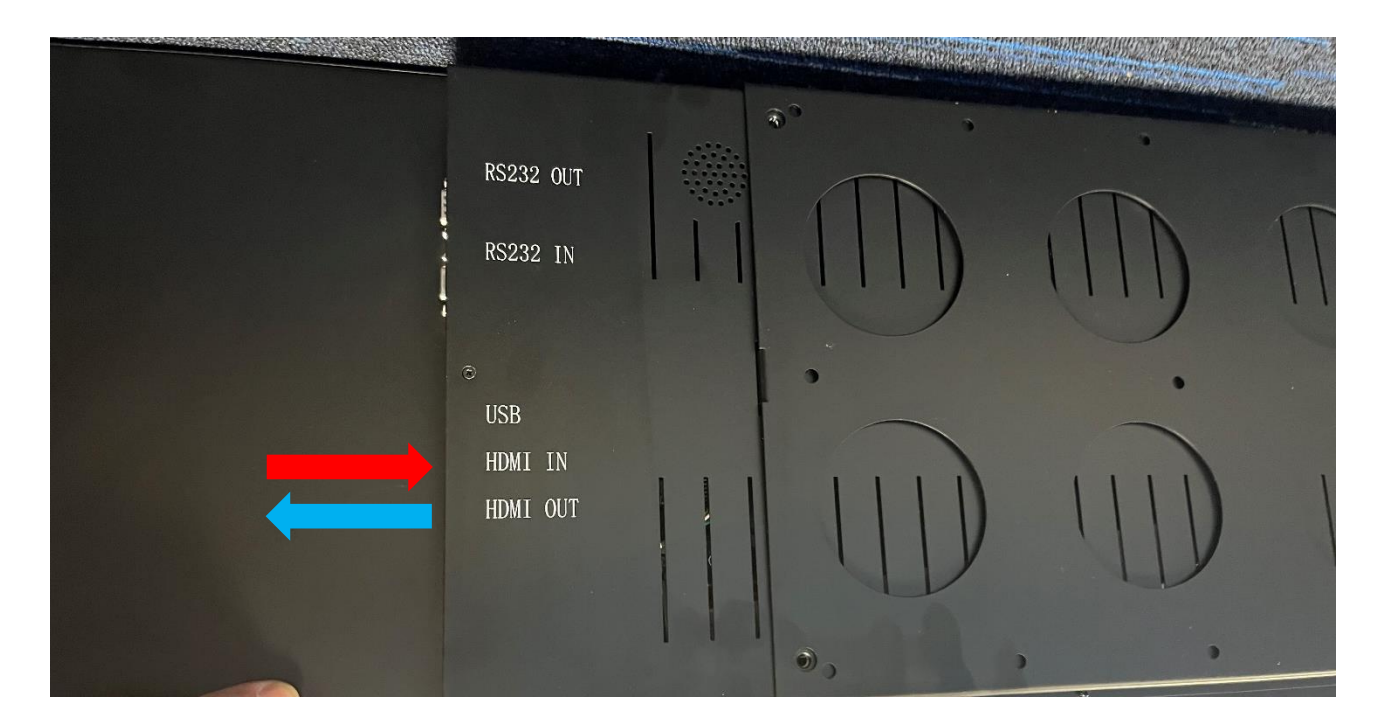

You can then select the **'Display Resolution'** option in the **Menu** to adjust which part of the external device you wish to display. For example, if you wish to use a 3 monitor setup, it would look something like below.

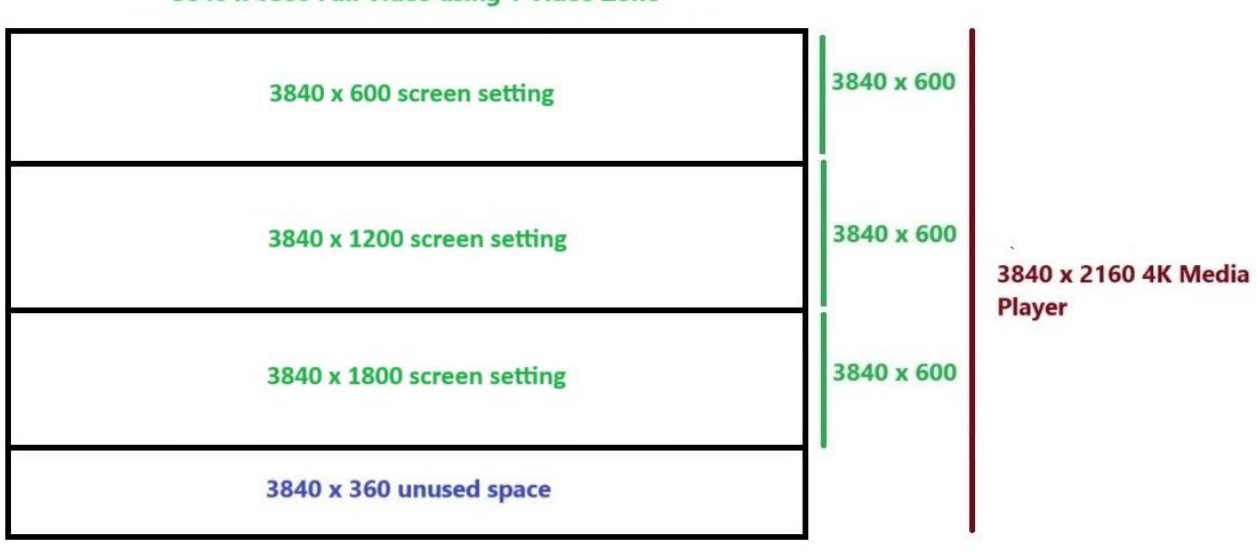

#### 3840 x 1800 Full Video using 1 Video Zone

### <span id="page-12-0"></span>**3.3 How can I use RS-232 Commands with my monitor?**

You can control this monitor by using a 3<sup>rd</sup> party device with an RS-232 terminal. RS-232 data is transmitted between devises through a **DB9 Serial Cable (**included in the accessories bag).

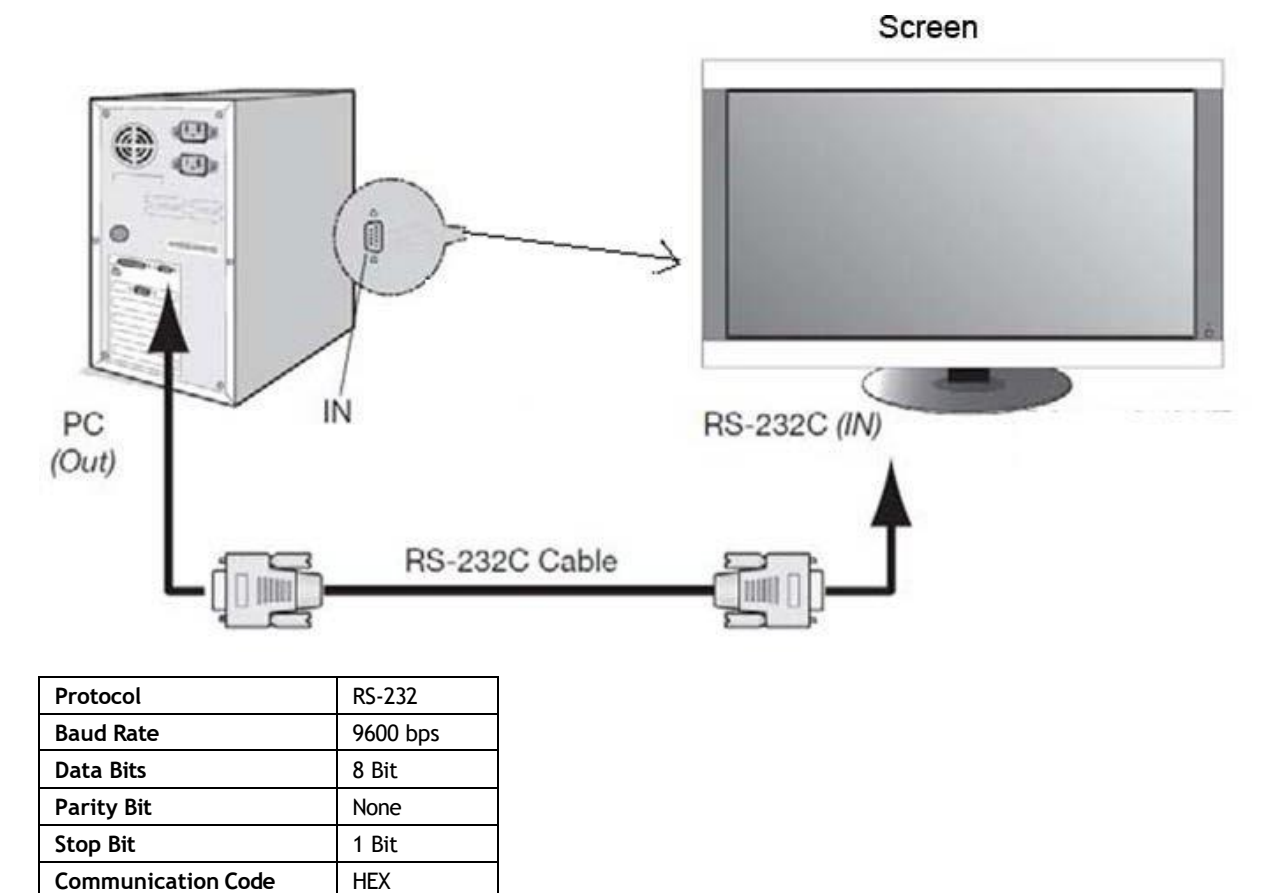

#### **Serial Command HEX Logic:** (D5 + Data1 + Data2 + CMD + Value + AA)

- 1. D5: Fixed
- 2. Data1: Initial screen ID (Screen ID can be set from the OSD Menu)
- 3. Data2: Last screen ID (Screen ID can be set from the OSD Menu)
- 4. CMD: Command type
- 5. Value: Command value
- 6. AA: Fixed

#### **Example of commands:**

- 1. Switch on the screen with Screen ID 02 only: D5 02 02 10 01 AA
- 2. Switch off multiple screens with Screen IDs 01 and 02: D5 01 02 10 00 AA

#### **Useful URL link to convert decimal to hexadecimal**:

<https://www.rapidtables.com/convert/number/decimal-to-hex.html>

Commonly used HEX numbers:

- $\bullet$  Decimal  $0 = HEX$  00
- Decimal 50 = HEX 32
- $\bullet$  Decimal 100 = HEX 64

#### **CMD Value Table**

*Please ensure to use Hex format rather Decimal format for the 'Value' column*

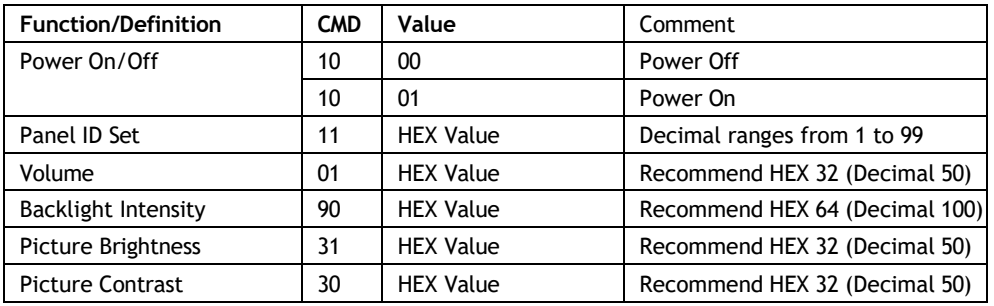

# <span id="page-14-0"></span>**3.4 How can I Daisy Chain RS-232 commands to multiple screens?**

Start by connecting the **DB9 Serial Cable** (included in the accessory bag) to the **RS232 IN** port and the other end of the cable to your **RS-232 Control Device**. Using a 2nd **DB9 Serial Cable**, connect to this to the **RS232 OUT** port, followed by connecting the other end of the cable to the RS232 IN port on the 2<sup>nd</sup> screen.

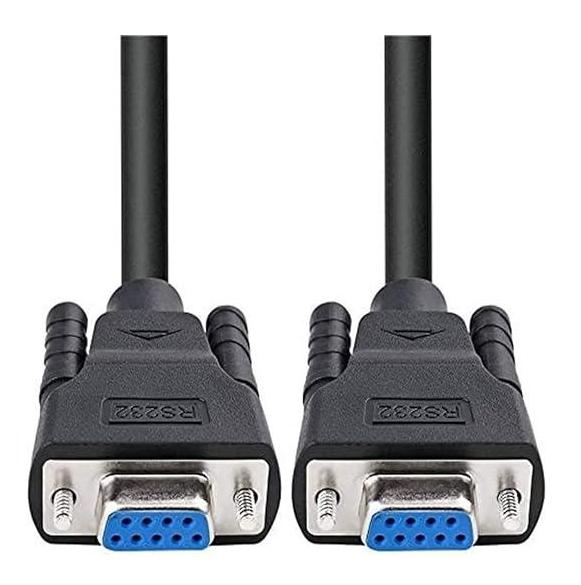

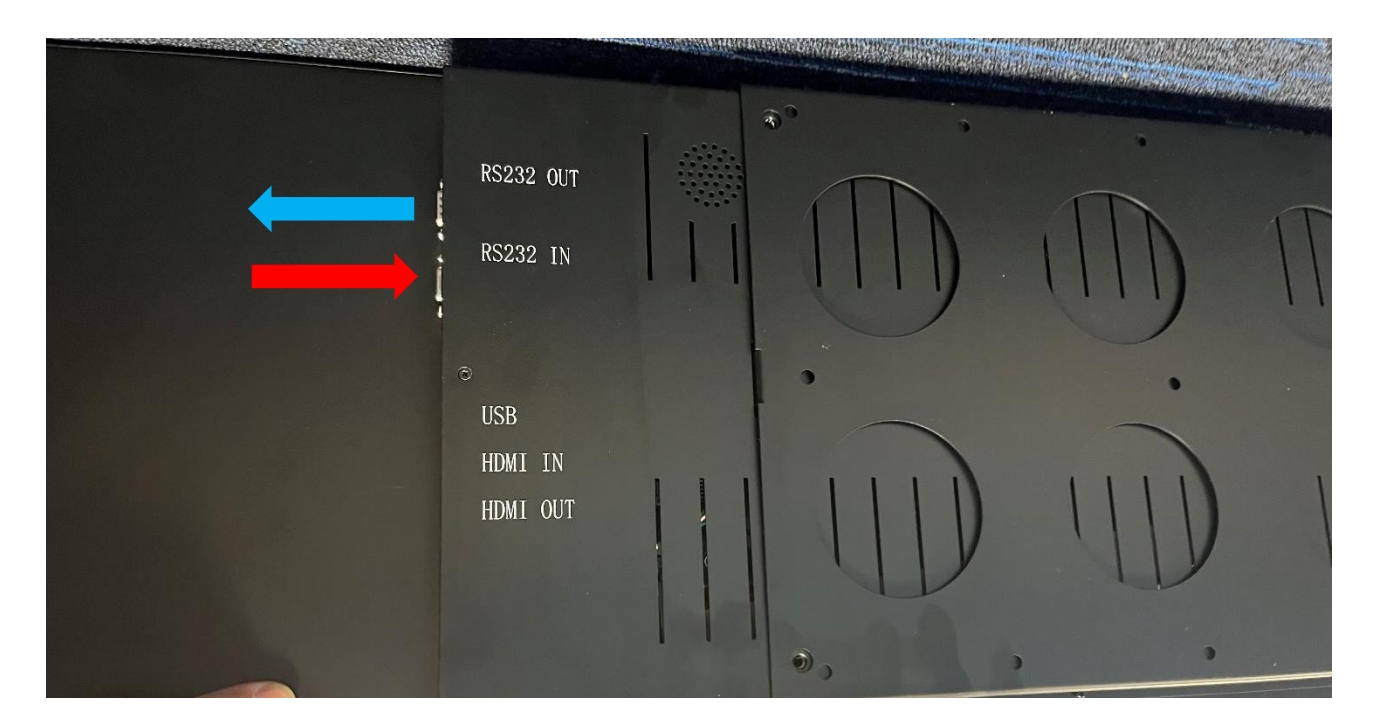

### <span id="page-15-0"></span>**3.5 How should I maintain and clean my screen?**

When you begin to observe the presence of dust, fingerprints, or smears on your screen, it is advisable to perform a cleaning.

1) Unplug or turn off your screen before you begin. Turning your TV off is safer, and you can see more dirt and smudges when the TV is unplugged. Plus, this gives your TV a chance to cool down, which will help you clean it better.

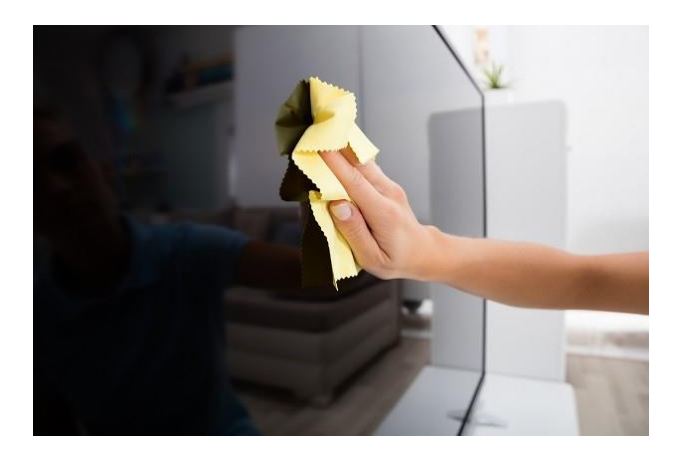

- 2) Clean the body or panel of your screen with a microfibre cloth dampened with a small amount of screen cleaning product. Please do so in a circular motion to clean off any dust or debris.
- 3) Once the screen is clean, remove any moisture using a dry cloth.

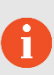

Please note: *Do not spray water or any other liquid directly onto the TV. Any liquid entering the TV may cause a failure, fire, or electric shock; Never use paper towels, tissues, or rags to clean your TV screen. These contain fibres that can leave scratches on your screen. Also, remember to avoid pressing down too hard. Pushing on the screen too hard and cause pixels to burn out.*

# <span id="page-16-0"></span>**Other Information**

#### <span id="page-16-1"></span>**Decreasing power consumption**

When you turn off the screen, it enters Standby mode, which still consumes a small amount of power. To minimize power consumption, it is recommended to unplug the power cord when the screen will not be used for an extended period.

#### <span id="page-16-2"></span>**Disposal**

Correct Disposal of This Product (Waste Electrical & Electronic Equipment) (Applicable in countries with separate collection systems) This marking on the product, accessories or literature indicates that the product and its electronic accessories should not be disposed of with other household waste at the end of their working life. To prevent possible harm to the environment or human health from uncontrolled waste disposal, please separate these items from other types of waste and recycle them responsibly to promote the sustainable reuse of material resources. Household users should contact either the retailer where they purchased this product, or their local government office, for details of where and how they can take these items for environmentally safe recycling. Business users should contact their supplier and check the terms and conditions of the purchase contract. This product and its electronic accessories should not be mixed with other commercial wastes for disposal

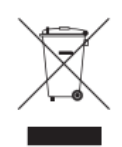

#### <span id="page-16-3"></span>**Warnings**

Image retention, commonly known as screen burn-in, can occur on most types of LCD panels if the same image is displayed continuously. The most common causes of image retention are logos that remain stationary on the LCD panel. To reduce this risk, avoid displaying still images for long durations and lower the brightness settings to decrease the intensity of the picture. Extended viewing of art in aspect ratios that are different from the aspect ratio of the panel may cause image retention. Always try to avoid black borders at the top or bottom by using correct image/video resolution. This will help eliminate the black borders and fit the picture to the entire area of the screen.